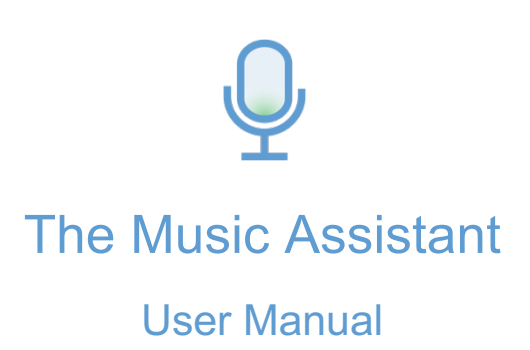

Welcome to The Music Assistant! To get started, go to music-assistant.com. We only support the desktop version of Google Chrome at this time for practicing and viewing sheet music. For all other activities, such as signing up, most other browsers should work. Internet Explorer and the old version of Edge are not compatible with our website.

Page 2

Upon entering our website, you will be greeted with a sign in page. Since this is your first time using our website, click on "Don't have an account?"

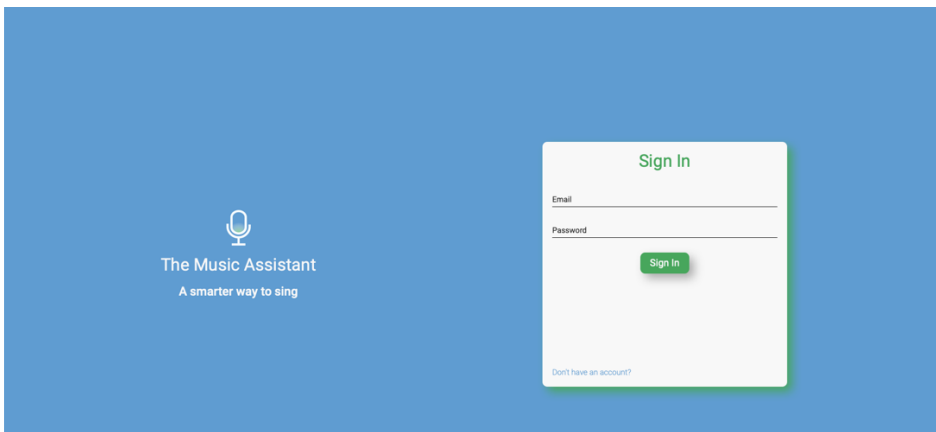

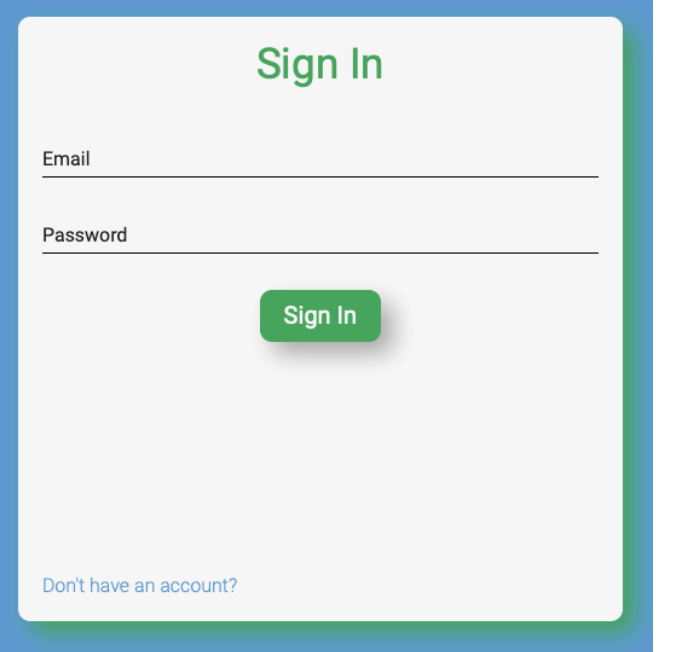

This will bring you to the sign up page, where you can begin creating your account. Enter your email and a password. Please note that your password must be at least 8 characters long and contain *at least one* of each

- An uppercase letter [A-Z]
- A lowercase letter [a-z]
- A number [0-9]
- A special character  $[!, \varpi, #, \$, \% , \wedge, \& , *,$  or -]

When you're done, click "Sign Up."

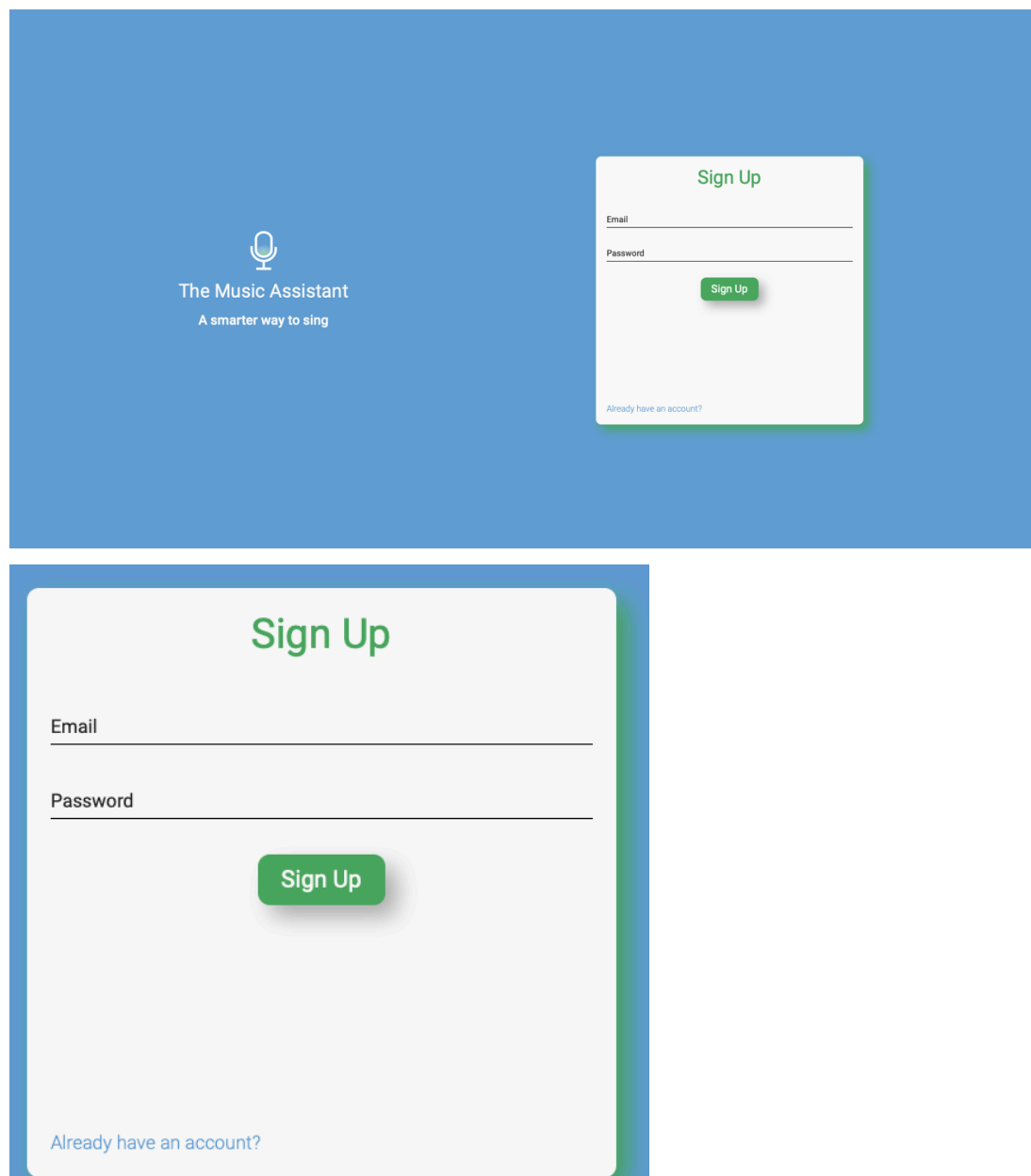

The next page asks you to set up your profile. We require that you enter your first name and last name, but a profile picture is optional. If you want to add a profile picture, click on "Select a profile picture." You will then be able to select a picture from your device. All other choir members can see your profile picture, so please use an appropriate one! If, after you select a picture, you decide that you want to remove it, click the red "X" just to the right of your picture. When you're done, click "Next."

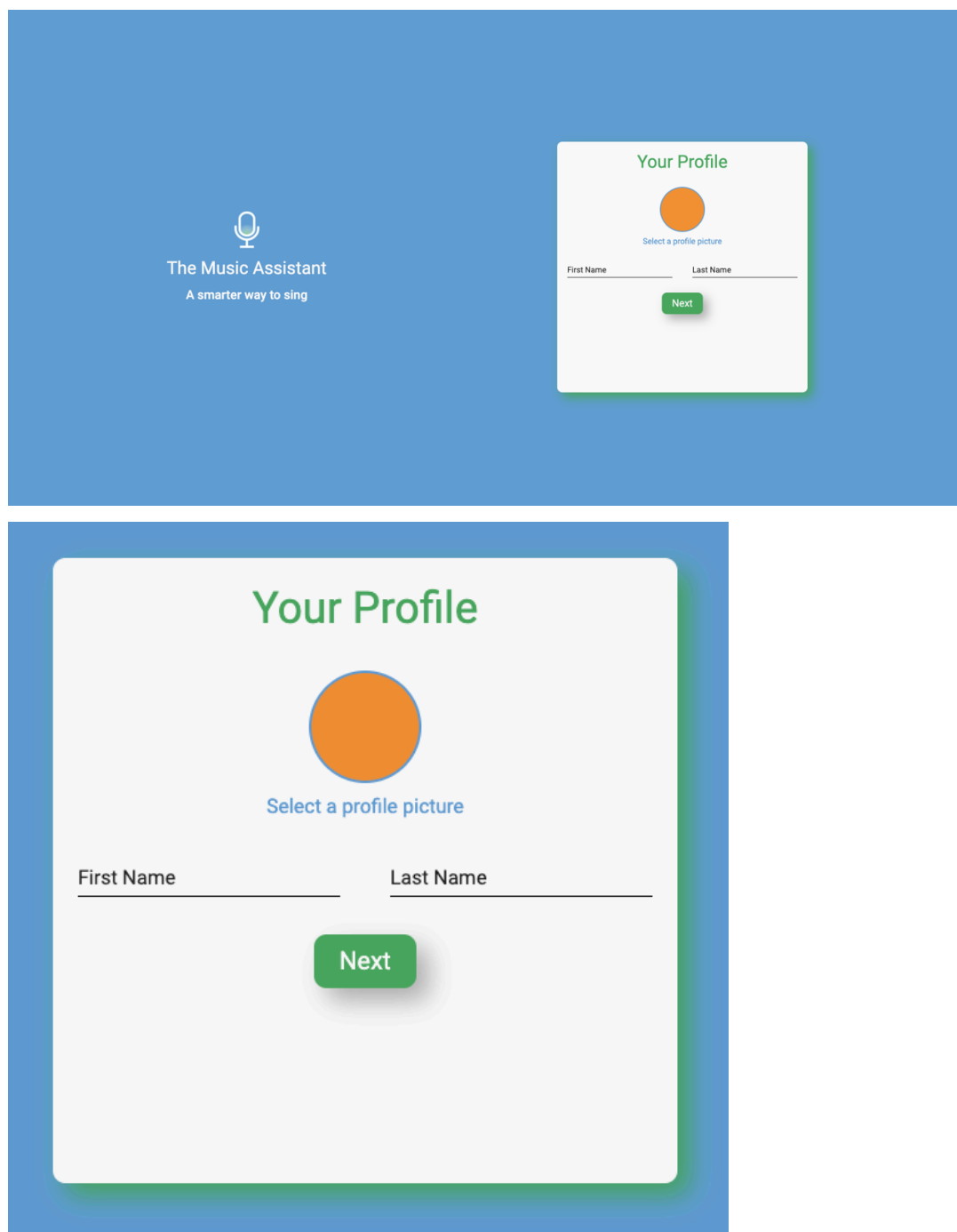

You are almost done setting up your account! If you have not already verified your email, the website will ask you to do so now. You should have an email from "The Music Assistant." The website URL that the email should start with "https://music-assistantfit.firebaseapp.com/". If the URL does not begin with that string, do not click on the link, and be sure to contact us. After you clicked on the link, head back to our website and click on "I Verified My Email." If you did not receive an email, please check your spam and trash folders. If you still have not received an email after 5 minutes, head back to the website and click on "Resend Email." If you still do not receive an email, please contact us.

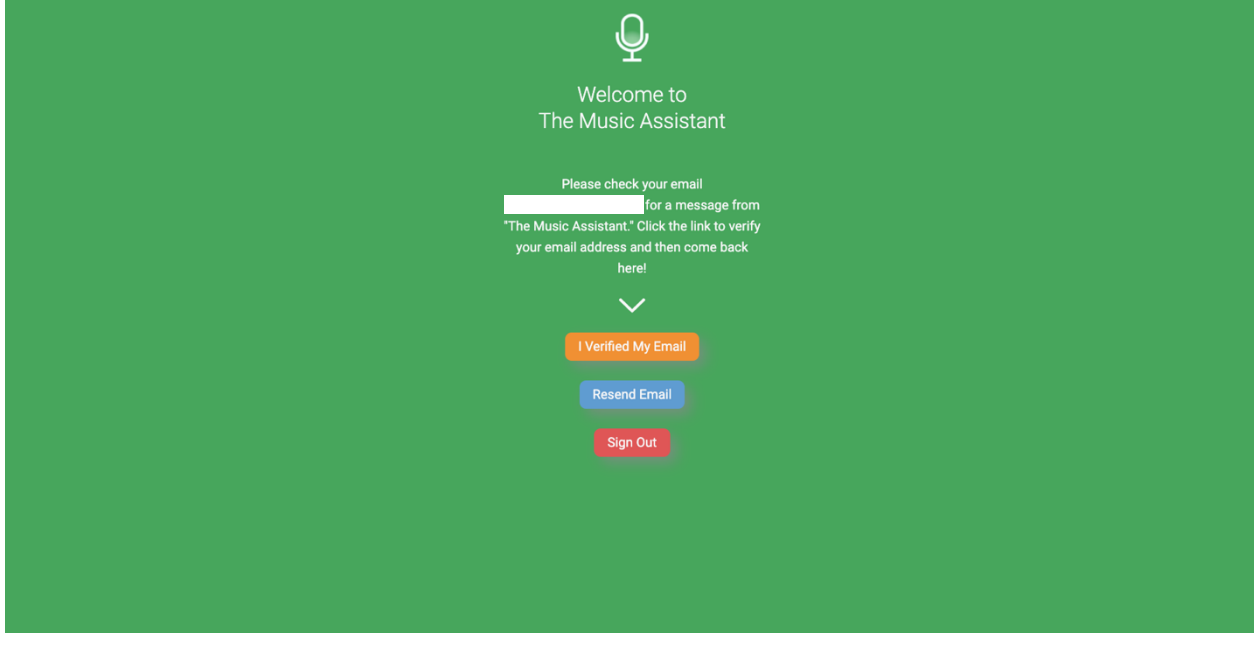

Page 6

Awesome! You just created your account. Click on "Let's Go!" to begin using the service.

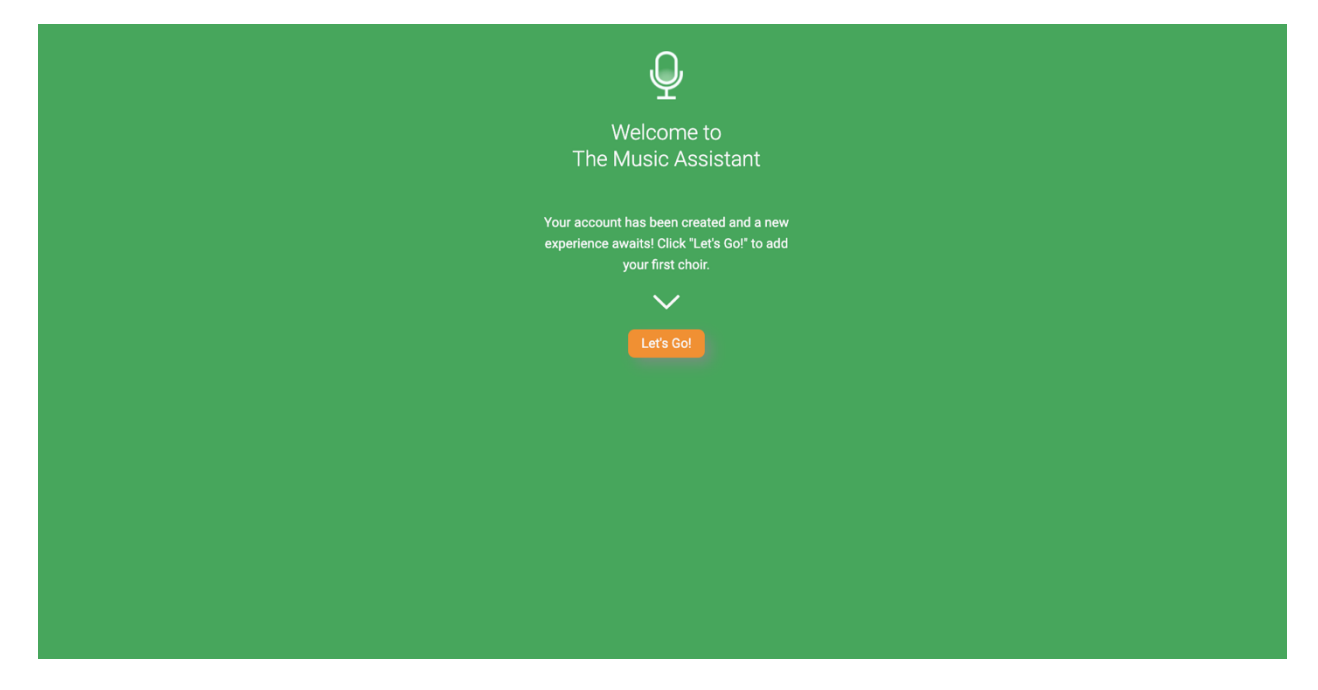

At first, you won't be able to do much, but that is okay! If you know that your choir has been created on The Music Assistant already, please grab the access code. If you don't already have an access code, please ask the person who created the choir to pass the code along to you. Have the code? Great, let's enter it! Click on the "New Choir" card.

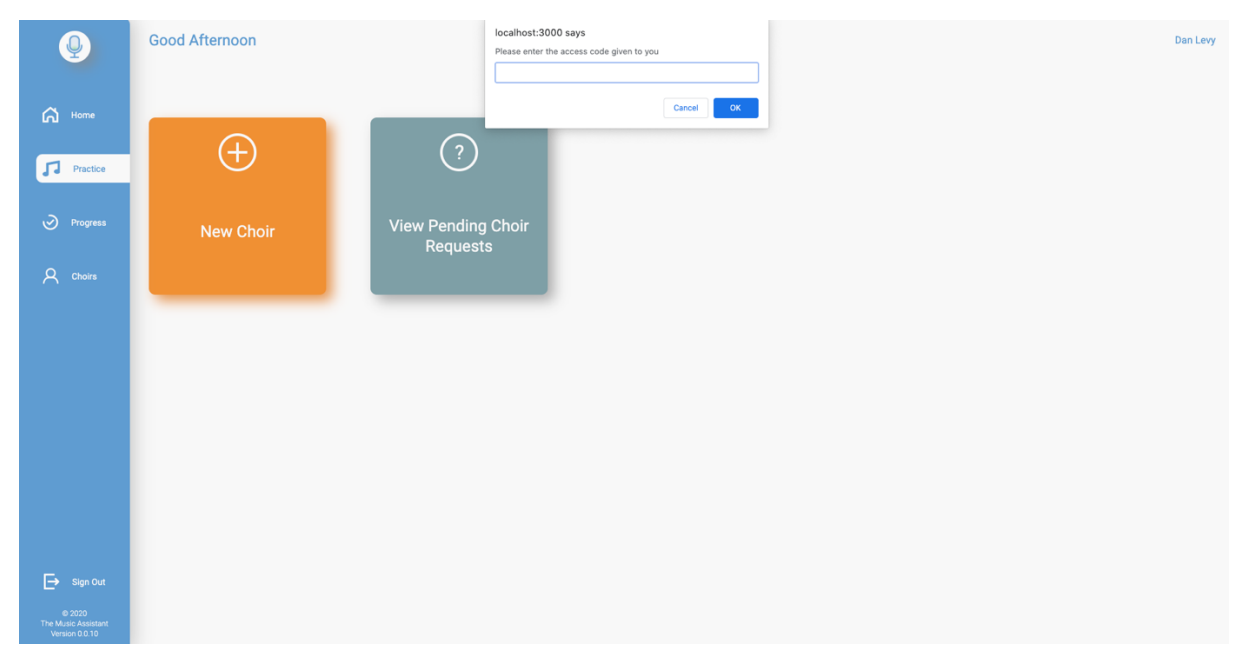

An alert will appear with a text box. Please enter the access code in that text box. When you are done entering the code, click on the "OK" button. Another alert will appear that notifies you that your request to join the choir has been sent. An administrator for your choir will have to accept your request before you can access it inside of The Music Assistant.

Once you have been accepted into the choir, head back to the website. If you never closed your browser, please refresh the web page. The choir should now appear to the left of the "New Choir" card.

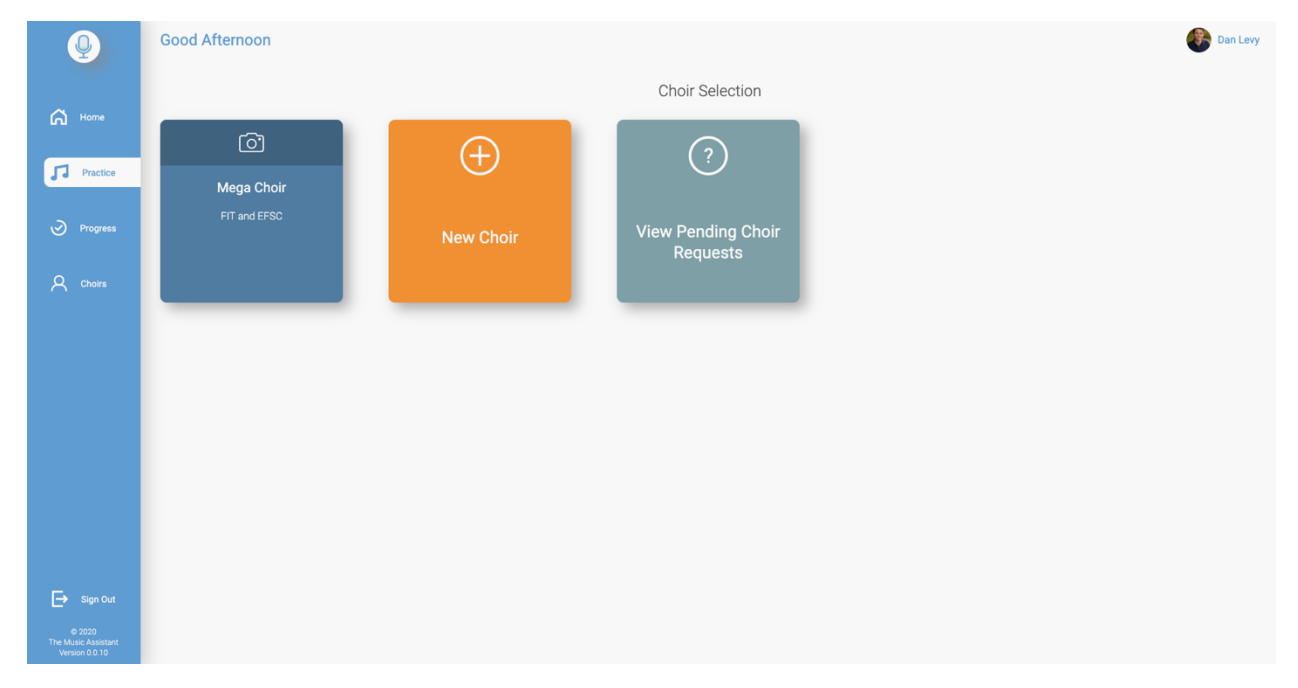

In our example, we have a choir called "Mega Choir." If you would like to practice or view your performance for a piece of sheet music, click on the "Practice" tab on the left. Then, click on your choir. You will not see a list of all sheet music for your choir.

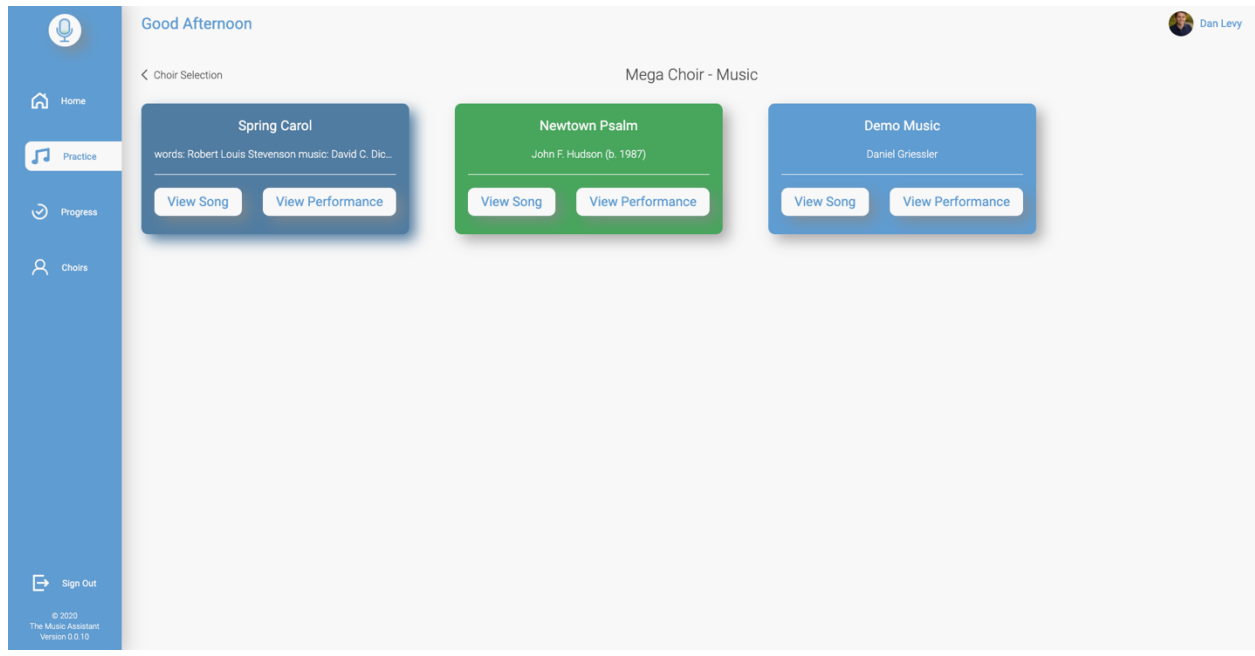

To view or practice a piece of sheet music, click on "View Song." If you want to view your current performance for a piece of sheet music, click on "View Performance." Please note that we currently do not support viewing or playing sheet music on mobile devices.

Let's first look at the practice page. If you clicked on "View Song," you will be brought to the practice page. *You will likely be asked to grant our website access to your microphone. If you would like to get feedback, you must grant us access.* If you do not grant access, you can still access all features except for real-time feedback. You also may notice that this page takes a few seconds to load, but that is expected. We are loading a lot of cool features!

Please note: *You must use headphones when practicing!* If you don't use headphones, your performance analysis will be inaccurate.

In the upper left, you will see a dropdown that shows the current part of the music that you are viewing. Any time you visit this page, the dropdown will default to your part. You can, of course, access any other part. To do this, click the dropdown and select a part. The first option in the dropdown is "Just My Part." This part removes all other "noise" from the music except for your part. Once you have selected the part that you want to practice, get your singing voice ready and click on the play button. The blue cursor that overlays the sheet music is your indication of which measure to sing. This cursor will move along the sheet music as it plays. Every 20 measures, the page "flips," meaning that the blue cursor will go all the way back to the left. Notice that the measure will begin with the next measure in the sheet music. For example, the first page flip will occur at measure 20, and the next measure will be 21, as expected. You can pause or stop the music at any time. When the music is stopped, or when the song ends, your performance data is sent to our service. We do *not* send your actual voice recording! This data is used to analyze your performance. If you would like to view your current performance for this piece of sheet music, click on the "View Performance" button in the upper right.

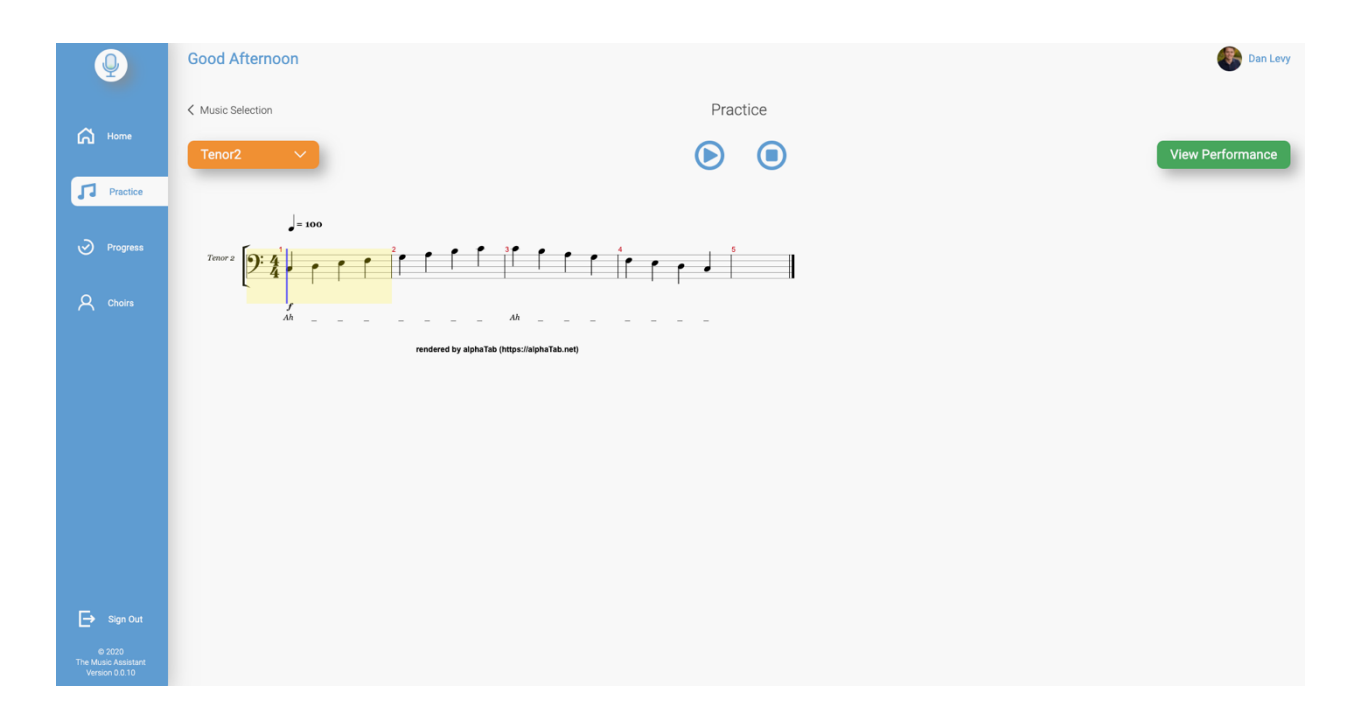

When you click on "View Performance," either from the practice page or from the music selection page, you will see the piece of sheet music with green or red highlighting. Green highlighting over a measure means that your performance for that measure was good. Red highlighting over a measure means that your performance for that measure needs some improvement. In our example, we need a lot of improvement, but that's what The Music Assistant is here for!

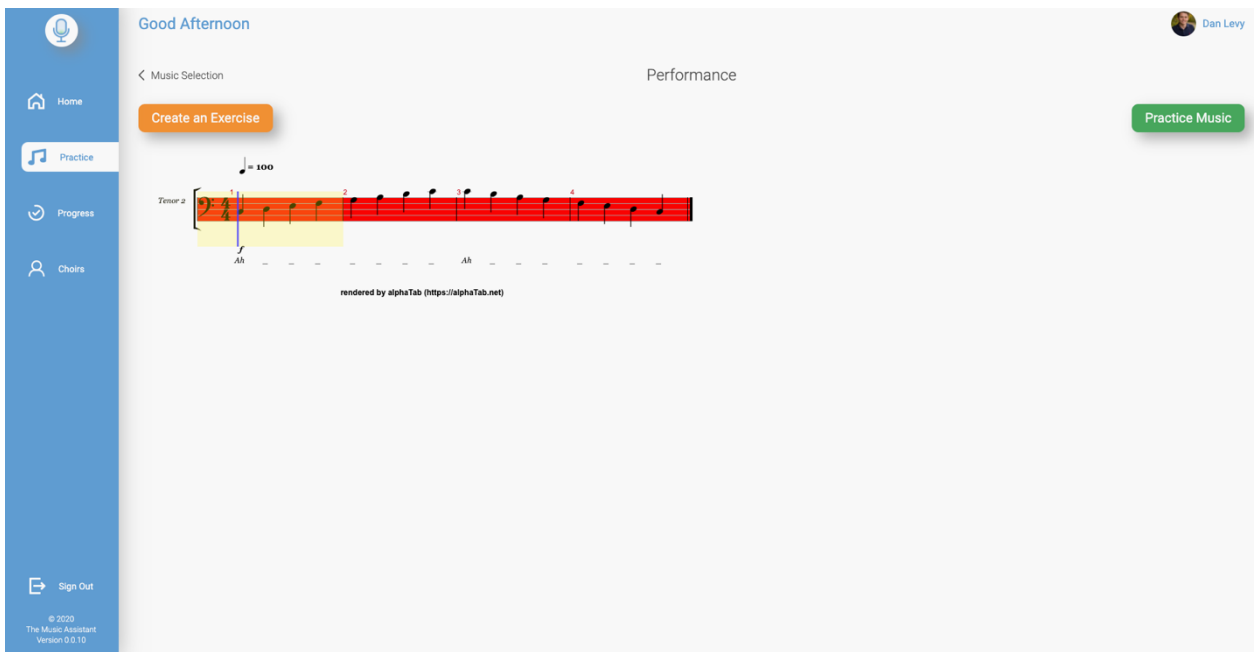

To create an exercise, click on the "Create an Exercise" button in the upper left. This will open an exercise generator. Enter a start measure and an end measure. When you're ready, click "Go!" In our example, we entered 2 as the start measure and 4 as the end measure. Please note that these measures are inclusive, meaning that you will get measures 2 through, and including, 4.

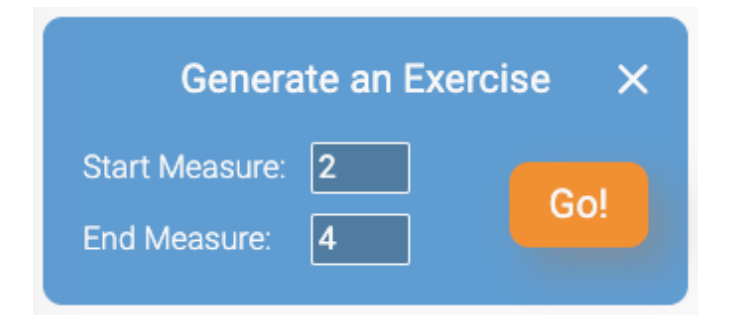

If you would like to practice the piece of sheet music that you are currently viewing your performance for, click on the "Practice Music" button in the upper right.

Since we already saw the practice page, let's see what happens when you generate an exercise. After clicking on "Go!", your will be brought to a page that looks very similar to the practice page. At the top of the page, the title will tell you the range of measures that you are looking at (these will be the measures that you entered into the exercise generator). Also, there is no part selector in the upper left. That dropdown has been replaced by a "Practice Music" button. If you click that button, you will be brought to the practice page for the piece of sheet music that you generated this exercise for. The play, pause, and stop buttons work the same way as they do for the practice page. The "View Performance" button also works the same way as it does for the practice page.

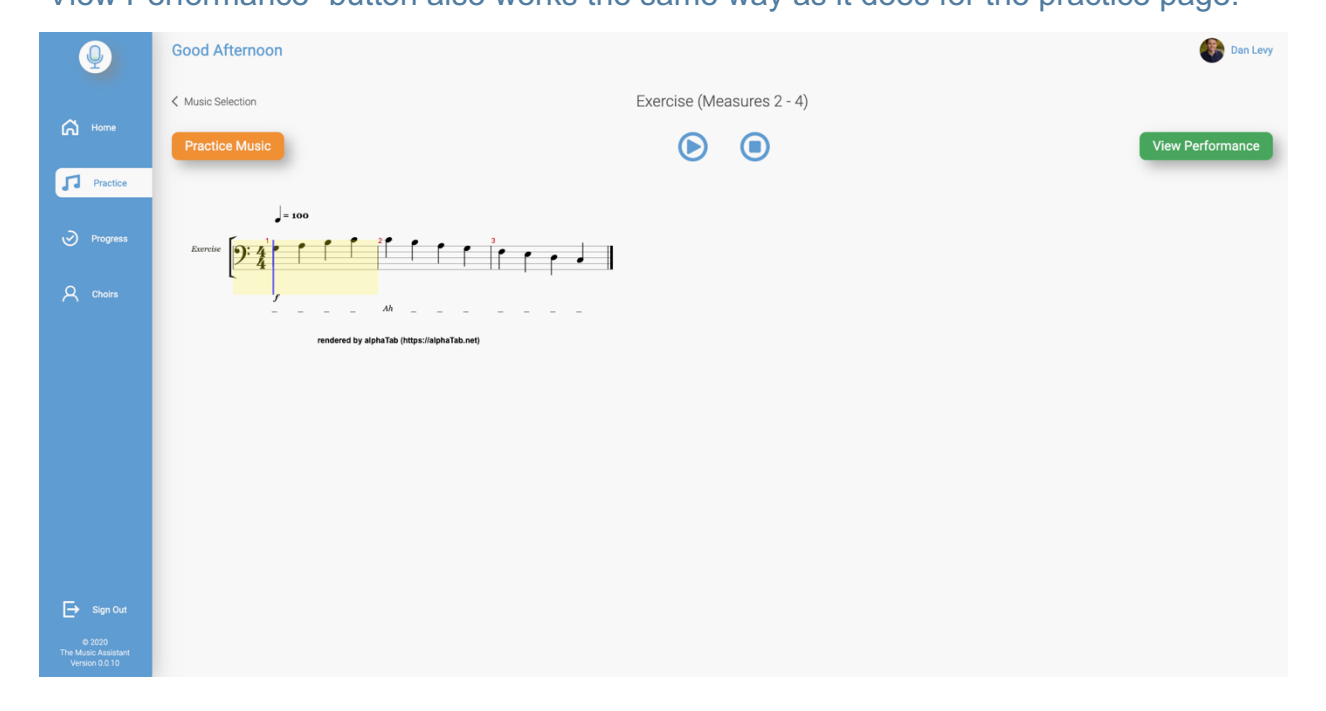

If you want to view members of your choir click on the "Choirs" tab on the left. If you click on a choir, you will see administrators and students for that choir. We won't show that page here for privacy reasons.

If you would like to sign out, click the "Sign Out" tab on the left.

The "Home" tab and "Progress" tab on the left are not yet built.

Thanks for using The Music Assistant!